## Anleitung Bewerbung online

1) Wählen Sie in der Menüzeile rechts oben *Anmelden* und dann *Benutzerkonto anlegen.* Geben Sie die geforderten Daten ein. Sie erhalten ein E-Mail zur Bestätigung Ihrer E-Mail-Adresse. Klicken Sie auf *E-Mail bestätigen.* Bestätigen Sie Ihre E-Mail-Adresse durch Eingabe Ihres zuvor selbst gewählten Passwortes.

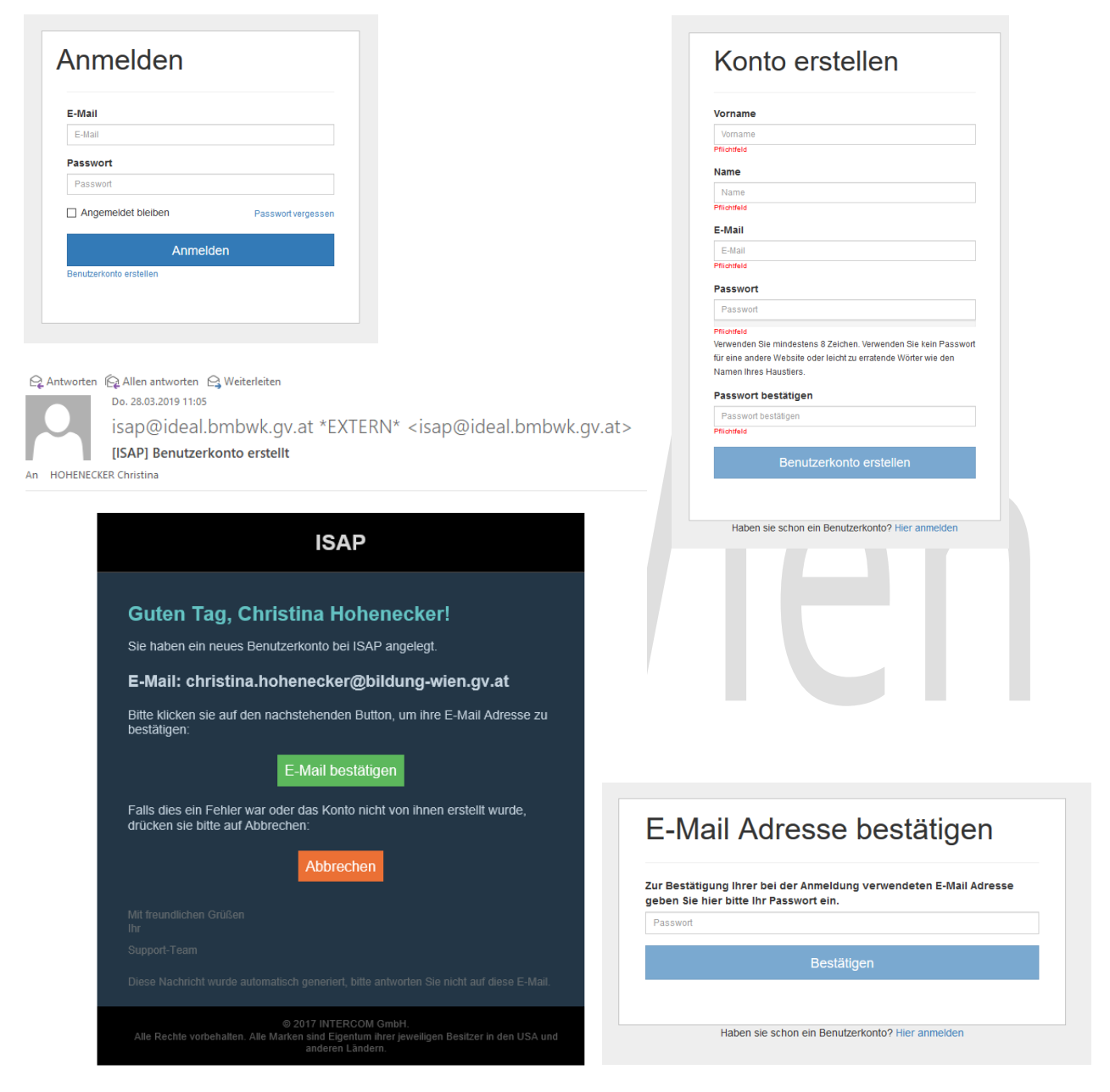

2) Sie erhalten ein weiteres E-Mail mit einem Anmelde-Link *Anmelden.* Durch Klick auf diesen Link gelangen Sie wieder zur Anmeldeseite von ISAP. Dort können Sie im Bereich Applikationen die gewünschte Applikation *Bewerbung online* starten oder wie zu Beginn über die Website der Bildungsdirektion dorthin gelangen. Melden Sie sich nun mit Ihren Anmeldedaten an.

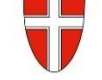

 $Q$  Antworten  $Q$  Allen antworten  $Q$  Weiterleiten Do. 28.03.2019 11:07

isap@ideal.bmbwk.gv.at \*EXTERN\* <isap@ideal.bmbwk.gv.at>

[ISAP] E-Mail Überprüfung

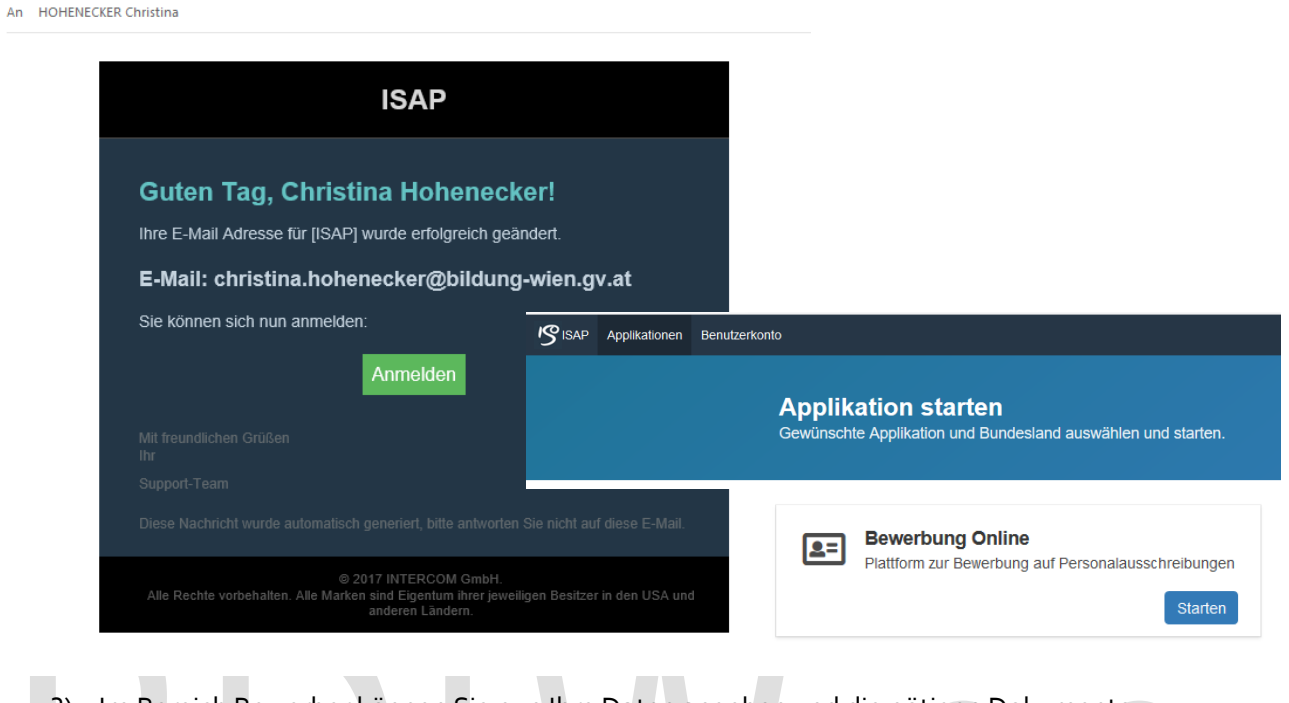

- 3) Im Bereich Bewerber können Sie nun Ihre Daten angeben und die nötigen Dokumente hochladen. Bereiten Sie alle nötigen Dokumente (siehe FAQ) folgendermaßen vor:
	- a. Scannen Sie die Unterlagen pro Dokument in einer PDF-Datei ein (Vorder- und Rückseite!).
	- b. Benennen Sie die Datei sinngemäß nach ihrem Inhalt (z.B. *Lebenslauf* und nicht *Scan0001*).
	- c. Sie benötigen einzelne Dateien, um sie später im Abschnitt *Dokumente* korrekt hochladen zu können.

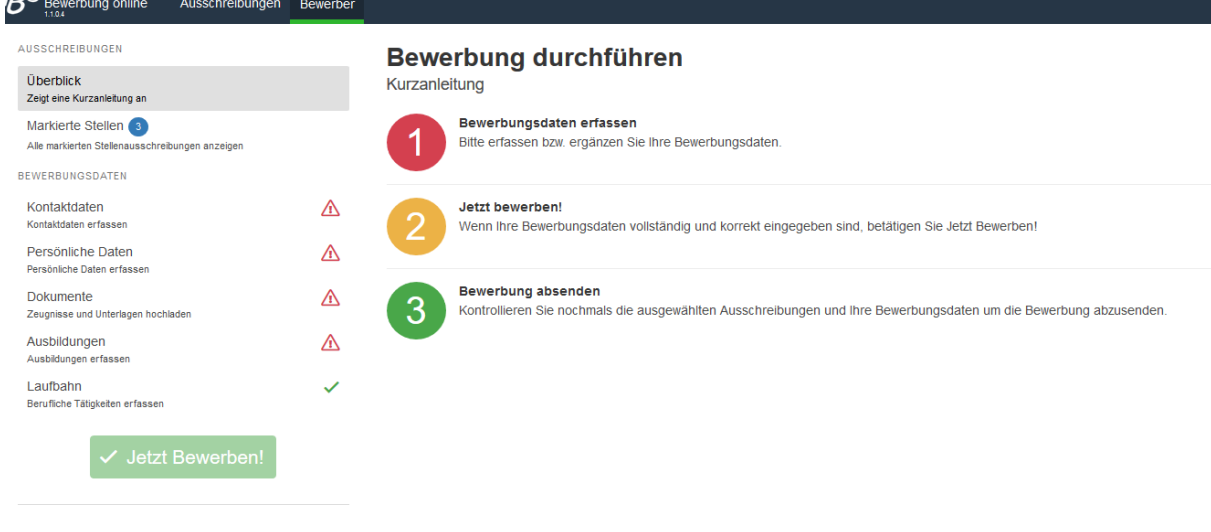

 $\Delta$  Bewerberdaten löschen

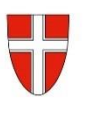

4) Geben Sie in den Abschnitten *Kontaktdaten* und *Persönliche Daten* Ihre aktuellen Daten an. Felder mit \* müssen ausgefüllt werden. Bestätigen Sie mit *Speichern.*

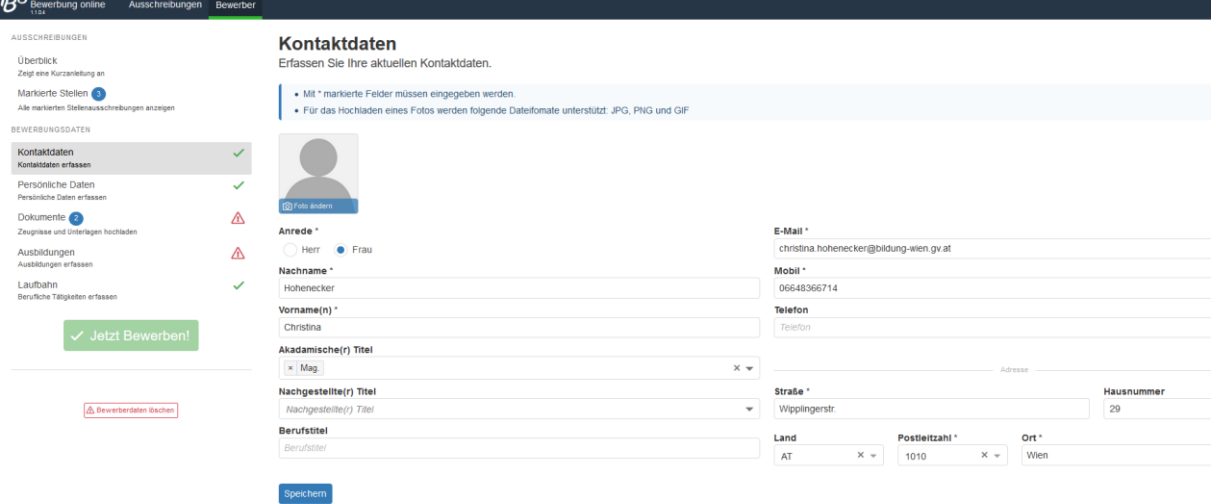

Das Feld *Sozialversicherungsnummer* ist bei Ausländern kein Pflichtfeld. Weibliche Bewerberinnen wählen im Feld Wehrdienst "Unzutreffend" aus. **Contract**  $\sim$ 

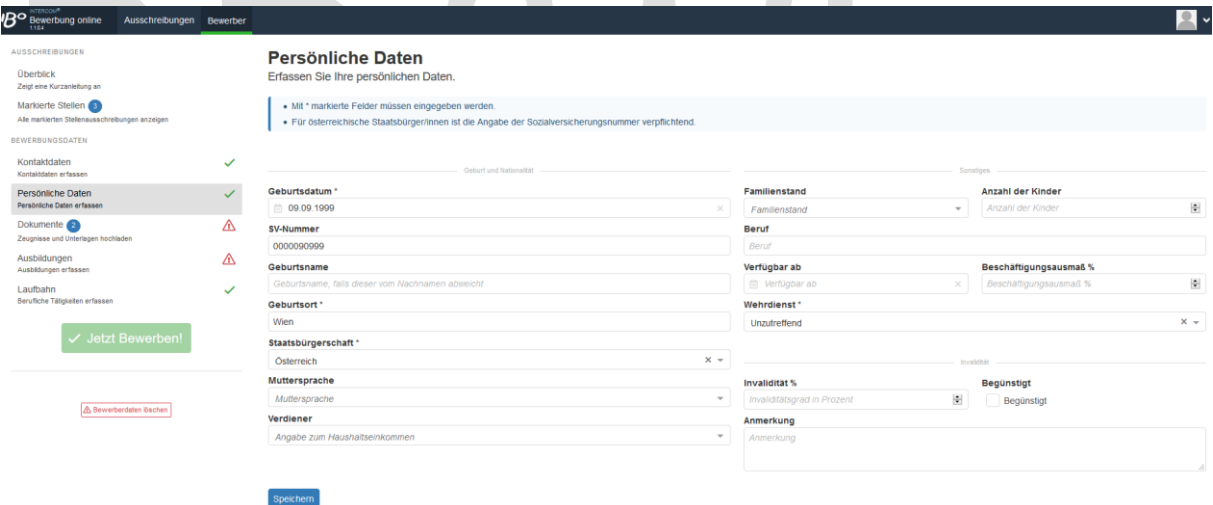

5) Speichern Sie bewerbungsrelevante Dokumente wie Lebenslauf, Zeugnisse und Berufsnachweise im Abschnitt *Dokumente*. Hierfür klicken Sie auf die Schaltfläche *Hinzufügen* rechts oben. Geben Sie eine der vorbereiteten PDF-Dateien von Ihrem Computer an (z.B. Lebenslauf.pdf) und wählen Sie im Dropdown-Menü die passende Kategorie aus (z.B. Lebenslauf). Die Bezeichnung ergibt sich automatisch. Ergänzen Sie hier wenn nötig genauere Informationen (z.B. Zeugnis Diplomprüfung). Wenn Sie möchten, können Sie auch noch Anmerkungen hinzufügen.

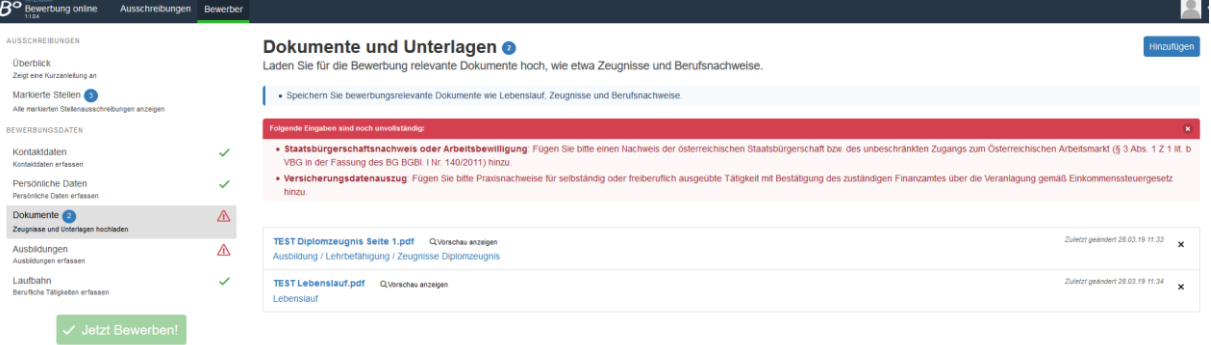

T

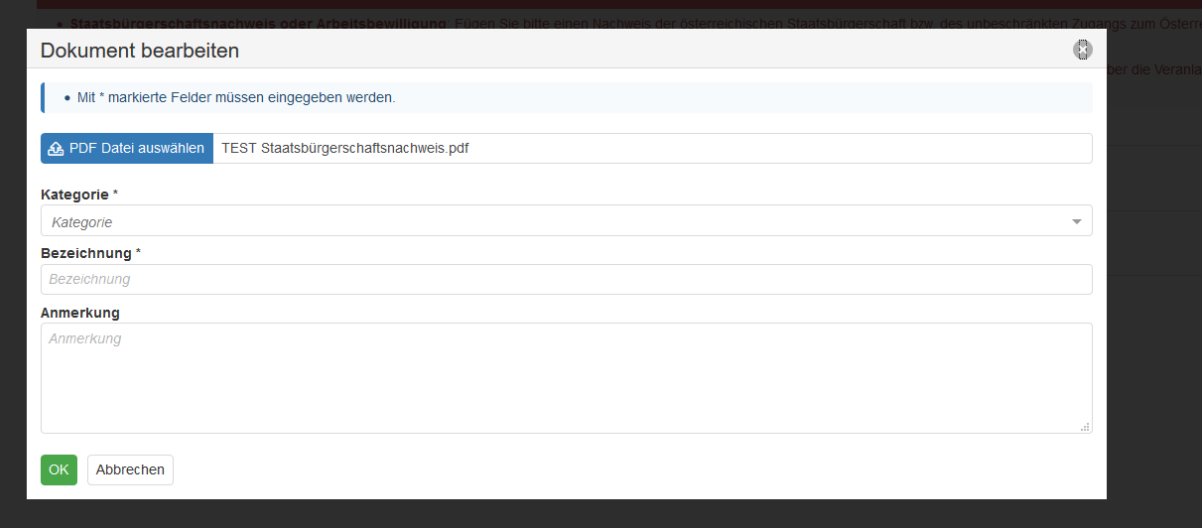

6) Im Abschnitt *Ausbildung* können Sie ebenfalls über die Schaltfläche *Hinzufügen* Ihre Ausbildungen hinzufügen. Felder mit \* müssen ausgefüllt werden. Ordnen Sie im Feld *Unterlagen* zuvor hochgeladene Dokumente zu. Belegen Sie geforderte Zusatzqualifikationen und benennen Sie sie nachvollziehbar.

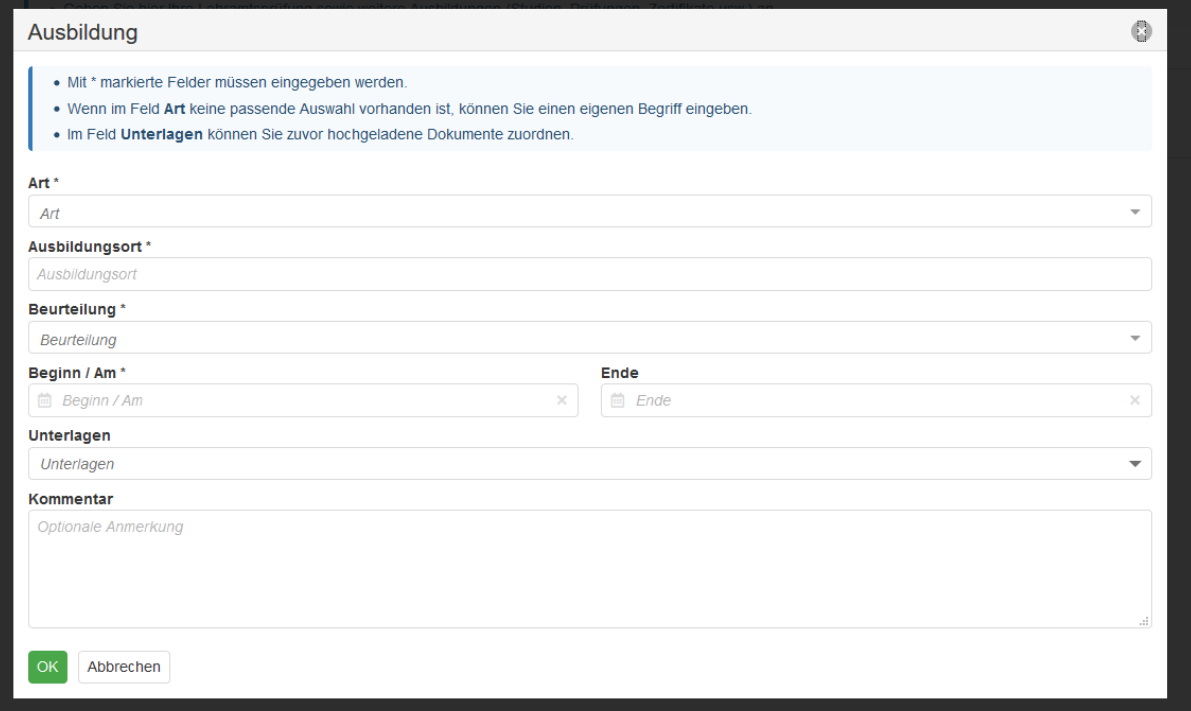

## Bildungsdirektion

Wien

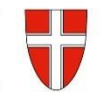

7) Verfahren Sie ebenso im Abschnitt *Laufbahn.* Geben Sie Daten zur geforderten Berufspraxis ein und dokumentieren Sie sie.

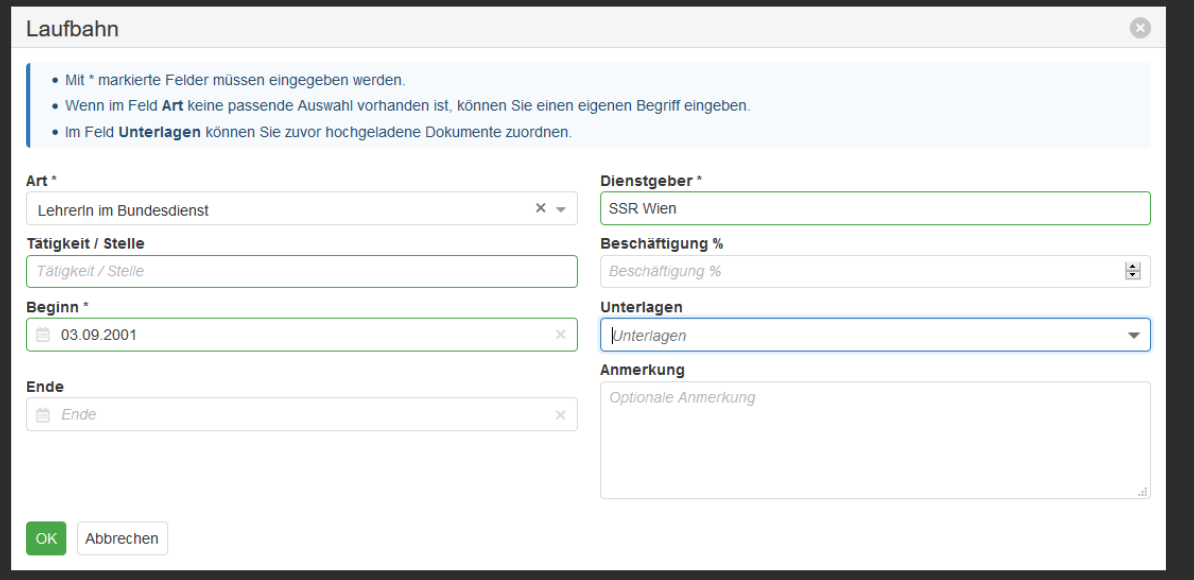

8) Wählen Sie schließlich im Bereich *Ausschreibungen* für Sie passende Stellen aus. Geben Sie dazu die gewünschten Kriterien in die Suchmaske ein und betätigen Sie die *Suchen-*Schaltfläche, um offene Stellenausschreibungen anzuzeigen. Sie müssen sich für ein Bundesland (= eine Bildungsdirektion) entscheiden. Wenn Sie sich auch in einem anderen Bundesland bewerben möchten, müssen sie das gesondert tun. Dadurch wird eine weitere Bewerbung angelegt, die Sie im letzten Schritt auch gesondert abschicken müssen.

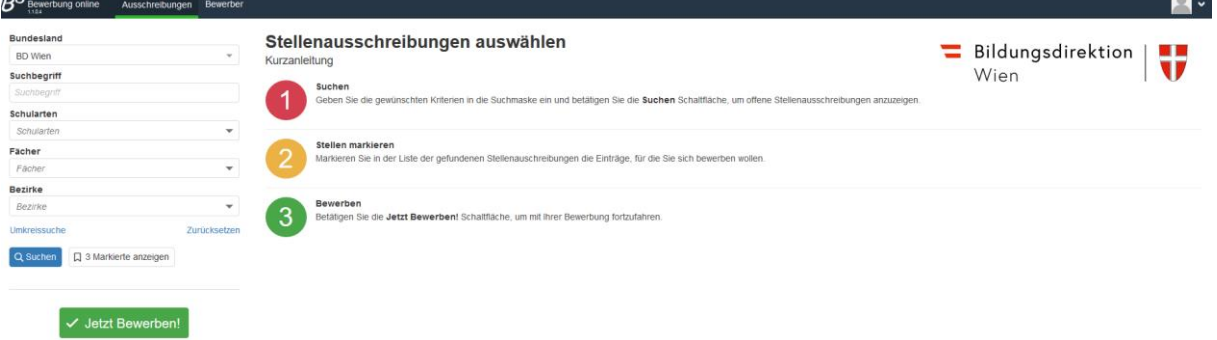

9) Markieren Sie in der Liste der gefundenen Stellenausschreibungen die Einträge, für die Sie sich bewerben wollen, indem Sie das Fähnchen rechts anklicken (Es verfärbt sich grün.).

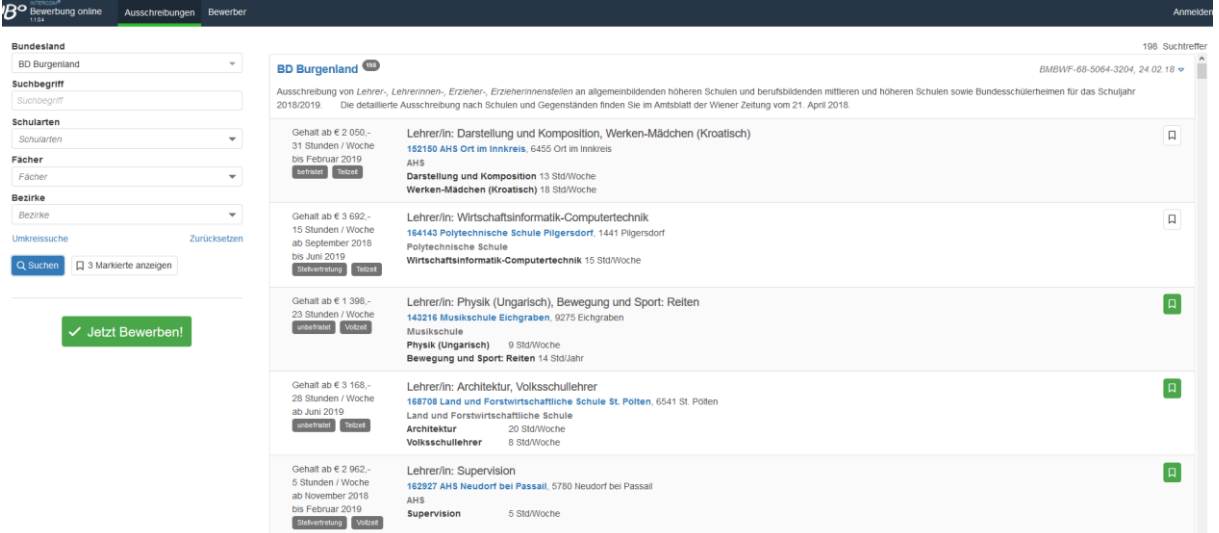

10) Wenn Sie alle für Sie in Frage kommenden Stellen markiert haben, klicken Sie auf die Schaltfläche *Jetzt Bewerben!*. (Auch wenn Sie das zu diesem Zeitpunkt noch nicht machen, bleiben Ihre bisher eingetragenen Daten gespeichert.)

Wenn Sie Stellen an verschiedenen Bildungsdirektionen ausgewählt haben, müssen Sie die gewünschte Bewerbung (das Bundesland) auswählen, für welches Sie Ihre Bewerbung nun

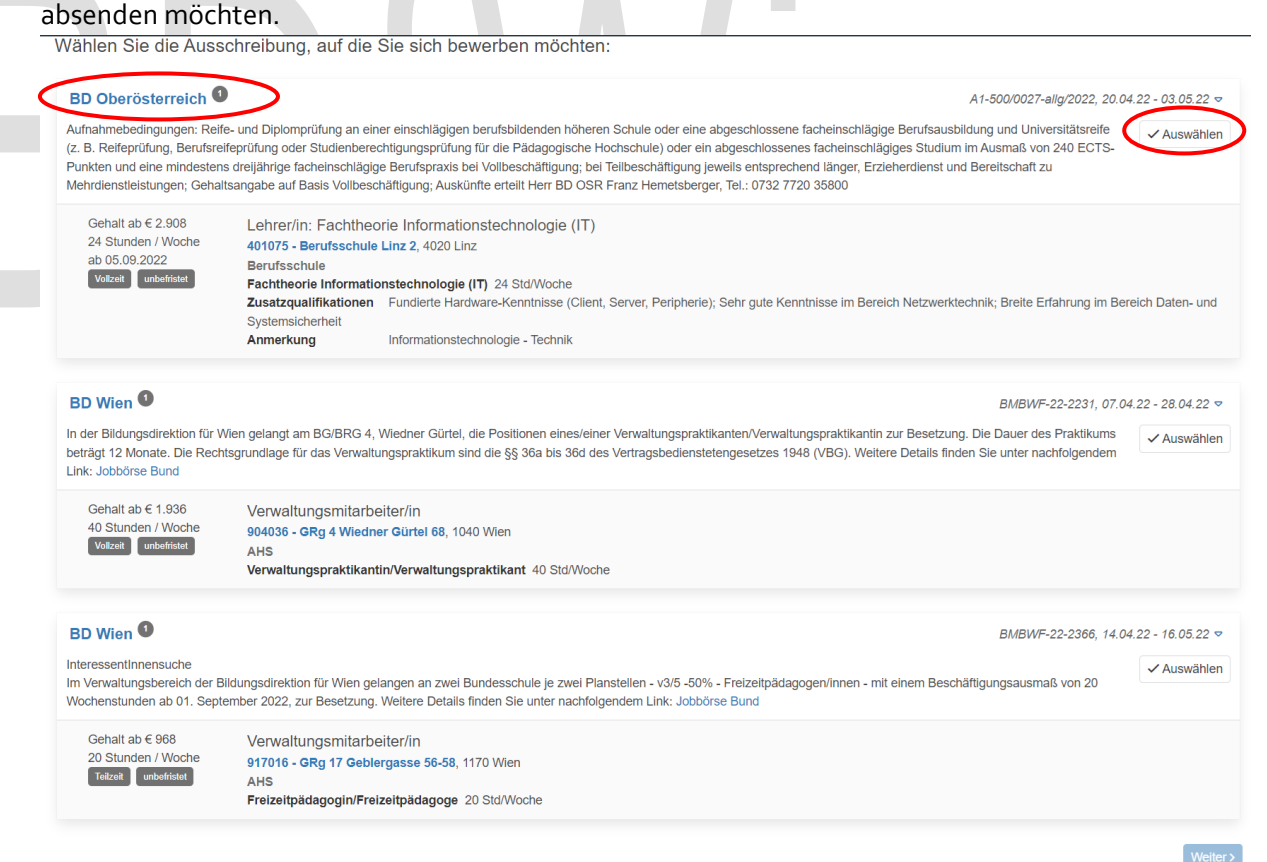

Nun werden Ihre Daten noch einmal zusammengefasst dargestellt:

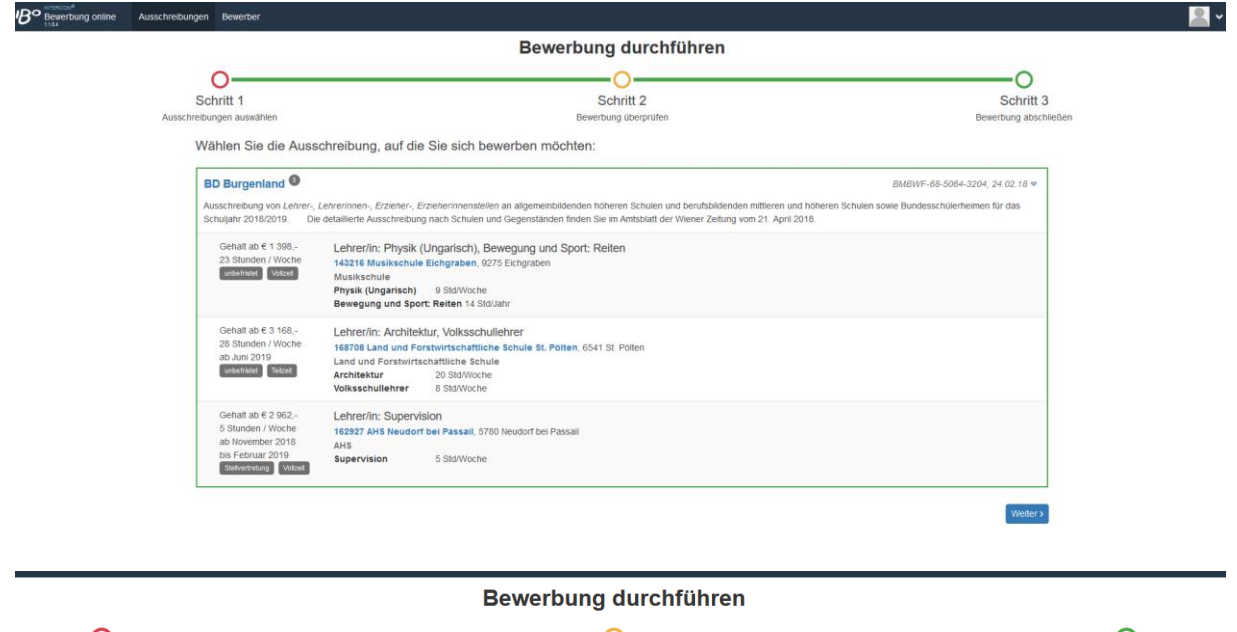

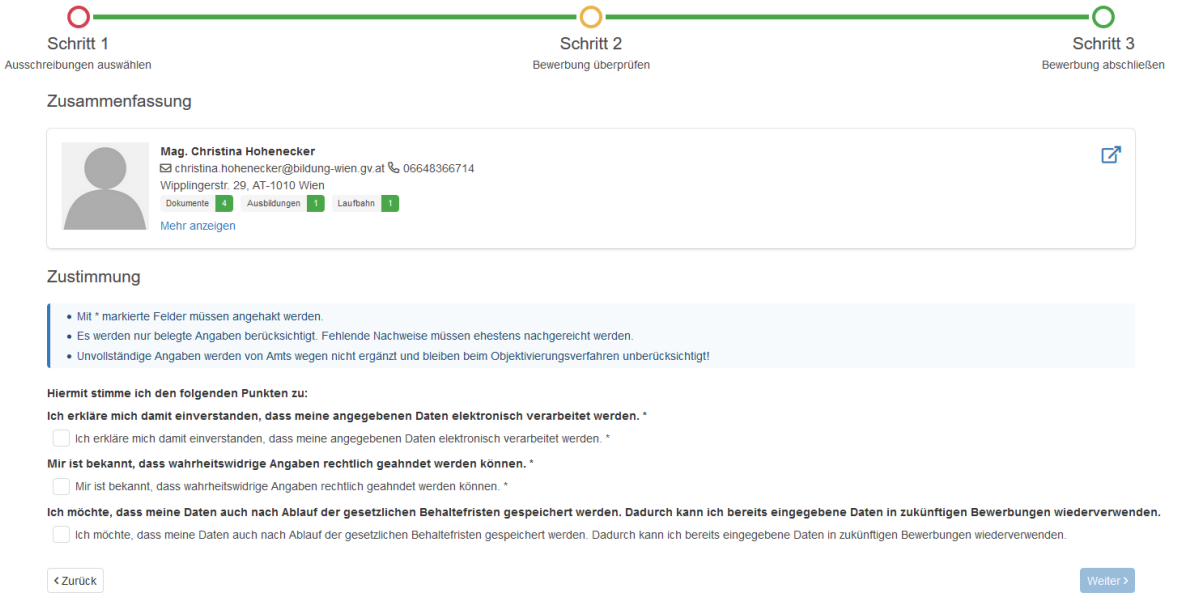

11) Mit der Schaltfläche *Weiter* gelangen Sie zur nächsten Seite. Nur mit Ihrer Zustimmung zu den ersten beiden Punkten (Datenschutzerklärung) können Sie Ihre Bewerbung abschließen. Wenn Sie Ihre Daten für zukünftige Bewerbungen speichern wollen, müssen Sie auch das dritte Kästchen anhaken, andernfalls werden Ihre Daten nach Ablauf der gesetzlichen Behaltefristen wieder gelöscht.

#### Bewerbung durchführen

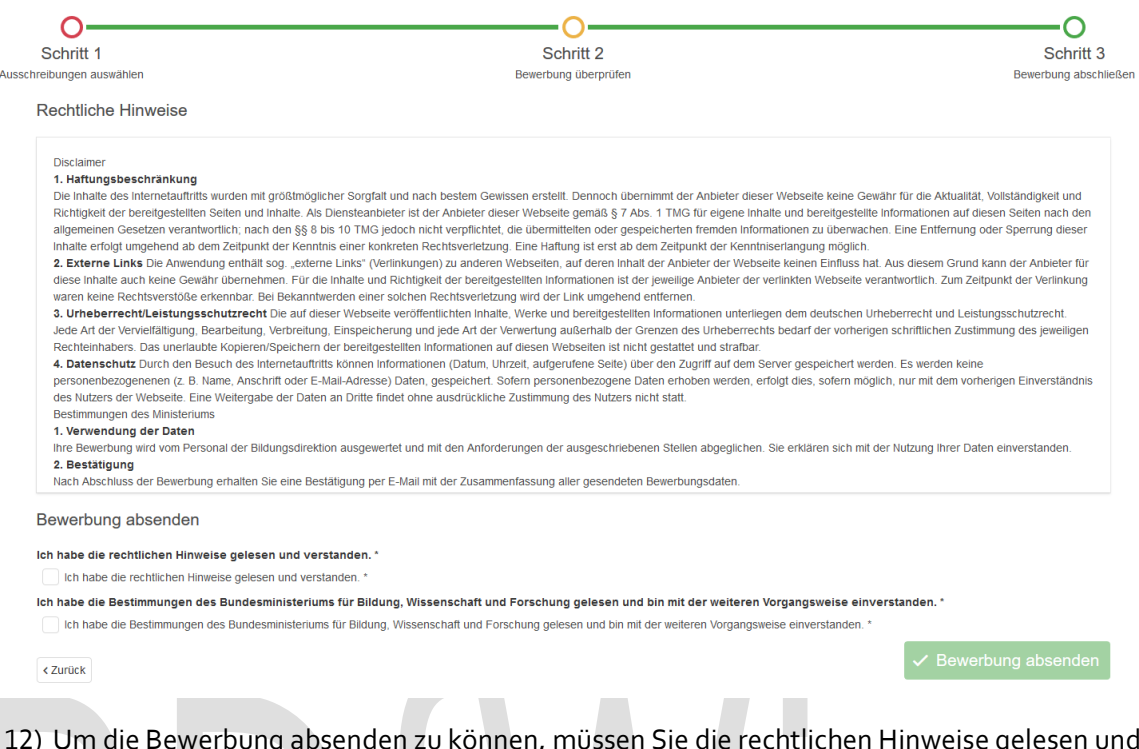

12) Um die Bewerbung absenden zu können, müssen Sie die rechtlichen Hinweise gelesen und verstanden haben. Auch die Bestimmungen des Bundesministeriums für Bildung, Wissenschaft und Forschung müssen Sie gelesen haben und mit der weiteren Vorgangsweise einverstanden sein. Haken Sie beide Felder an und klicken Sie auf *Bewerbung absenden.*

**Sie erhalten per E-Mail eine Bestätigung des Empfangs der Bewerbung.**

**NEU 2022: In weiterer Folge erhalten Sie auch E-Mail-Benachrichtigungen, wenn sich der Status Ihrer Bewerbung ändert. Den Status können Sie auch direkt im Portal unter Ihren Bewerbungen einsehen.**

**Wenn Sie von der Bildungsdirektion für Wien dazu aufgefordert werden, können Sie fehlende Dokumente über das Bewerbungsportal nachreichen. Wenn Sie keine solche Aufforderung erhalten, aber trotzdem fehlende Dokumente nachreichen möchten, senden Sie diese bitte an** 

#### **[office@bildung-wien.gv.at](mailto:office@bildung-wien.gv.at)**

**Nachdem Sie Ihre Bewerbung abgeschickt haben, werden die Daten und Dokumente nicht automatisch synchronisiert.**